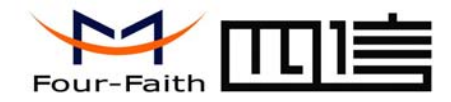

 厦 门 四 信 通 信 科 技 有 限 公 司 Xiamen Four-Faith Communication Technology Co., Ltd.

# F2113 GPRS DTU

## USER MANUAL

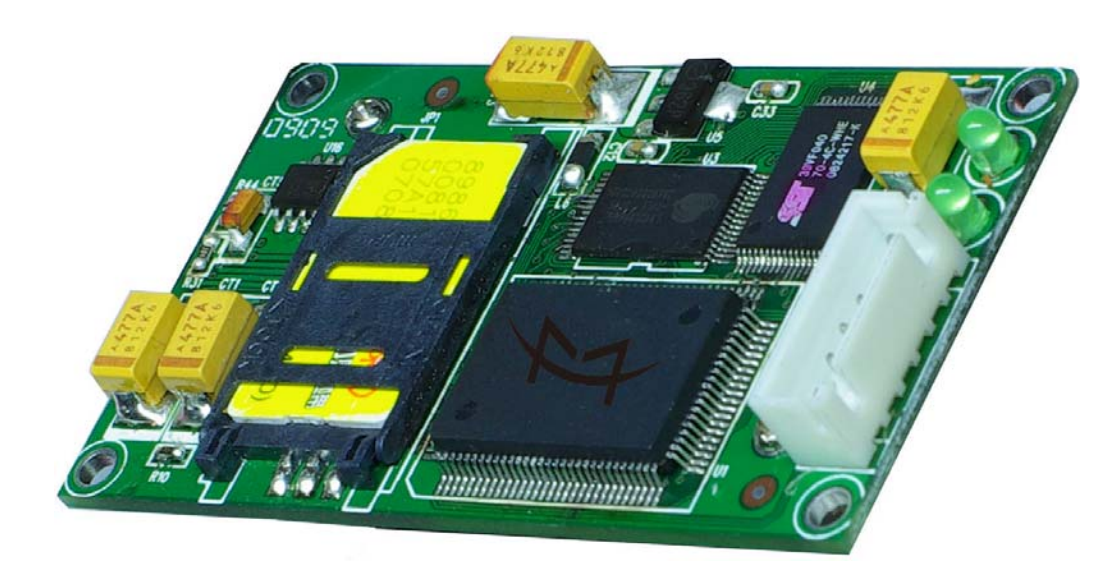

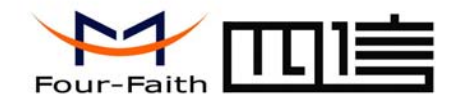

## 厦门四信通信科技有限公司 Xiamen Four-Faith Communication Technology Co., Ltd.

## **Contents**

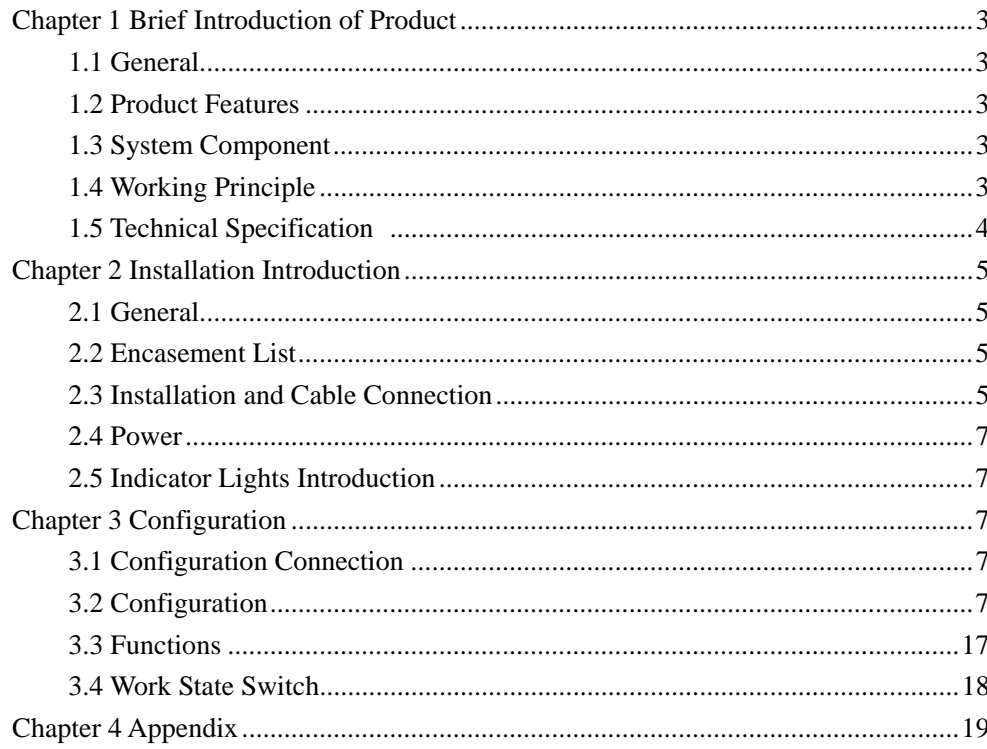

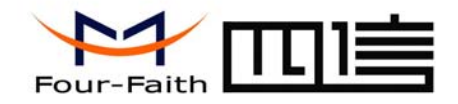

## **Chapter 1 Brief Introduction of Product**

## **1.1 General**

F2113 GPRS DTU is based on public GPRS network, and it provides customers with high speed, "always online", transparent data transfer channel. It has been widely used on finance, electric power, environment protection, transportation fields and so on.It also supports APN to meet the need of customers.

## **1.2 Product Features**

- ✧ Industrial MCU, 100M
- ✧ Design with standard TCP/IP protocol stack
- ✧ Adopt smart online keeping technology to make sure that DTU is always online.
- ✧ Support double data centers, one main and another backup
- ✧ Support multi data centers, It can support 5 data centers at the same time
- ✧ Support dynamic domain name(DDNS) and IP access to data center
- ❖ Support several work modes
- ♦ Support hardware and software WDT
- $\Leftrightarrow$ Easy to upgrade firmware
- ♦ Support remote configure and control
- ✧ Support serial port (TTL), rates: 110~230400bits/s

#### Add: J1-J2, 3rd Floor, No. 44, GuanRi Road, SoftWare Park, XiaMen, China 3 Zip Code:361008 Tel:+86 592-6300320, +86 592-6300321, +86 592-6300322 Fax:+86 592-5912735 http://www.four-faith.com www.fourfaith.com

## **1.3 System Component**

The DTU is composed of the following parts mainly:

- ✧ Industrial MCU, 100M
- ✧ 256KB Sram & 512KB Flash
- ♦ Industrial GPRS module

## **1.4 Working Principle**

The principle chart of the DTU is as following:

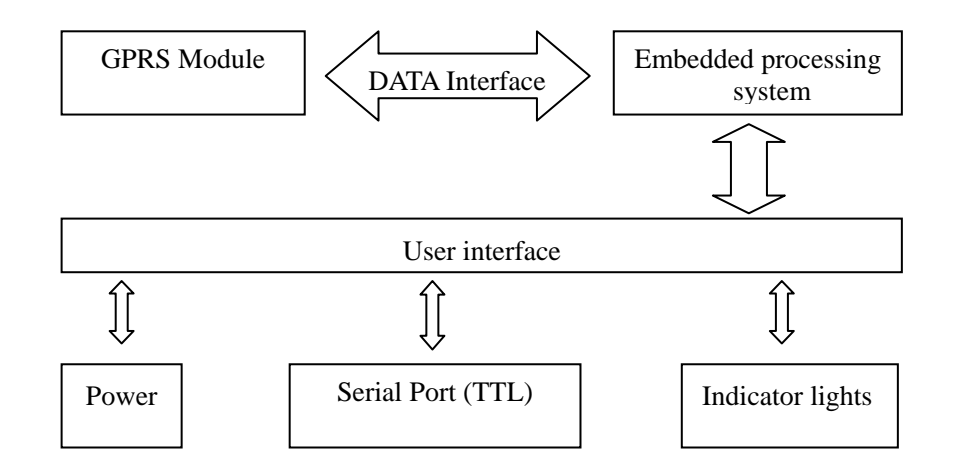

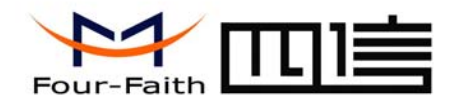

## **1.5 Technical Specification**

#### **Wireless specification:**

- $\Diamond$  Dual Band EGSM 900 and GSM 1800
- ✧ Multislot class 10
- $\div$  ETSI GSM Phase 2+
- $\Diamond$  GPRS Class B
- $\Diamond$  Coding scheme: CS-1, CS-2, CS-3 and CS-4

#### **Interface:**

- $\Diamond$  6PIN/2.54mm jack, including power, serial port (TTL) and online signal
- $\rightsquigarrow$ Support serial port (TTL), rates: 110~230400bits/s
- ✧ Indicator lights: "Power", "Online"
- $\diamondsuit$ Antenna interface: standard SMA female interface, 50 ohm
- $\rightsquigarrow$ SIM/UIM interface: standard user card interface

#### **Power supply:**

- $\div$  Standard power supply: DC 3.8~4.6V
- $\Diamond$  Power consumption: <1000mA (4.2V)

#### **Others:**

- $\div$  Operation temperature:-25~+65 °C
- ✧ Storage temperature: -40~+85ºC
- ✧ Humidity: 95% (unfreezing)

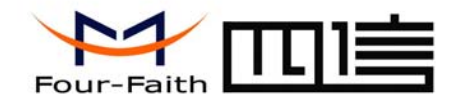

## **Chapter 2 Installation Introduction**

## **2.1 General**

The DTU must be installed correctly to make it work properly. Warning: Forbid to install the DTU when powered!

## **2.2 Encasement List**

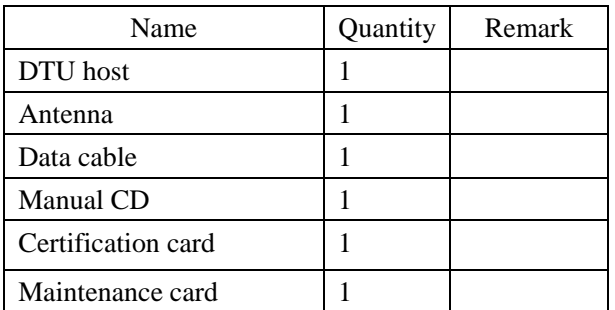

#### **2.3 Installation and Cable Connection**

**Dimension: (unit: mm)** 

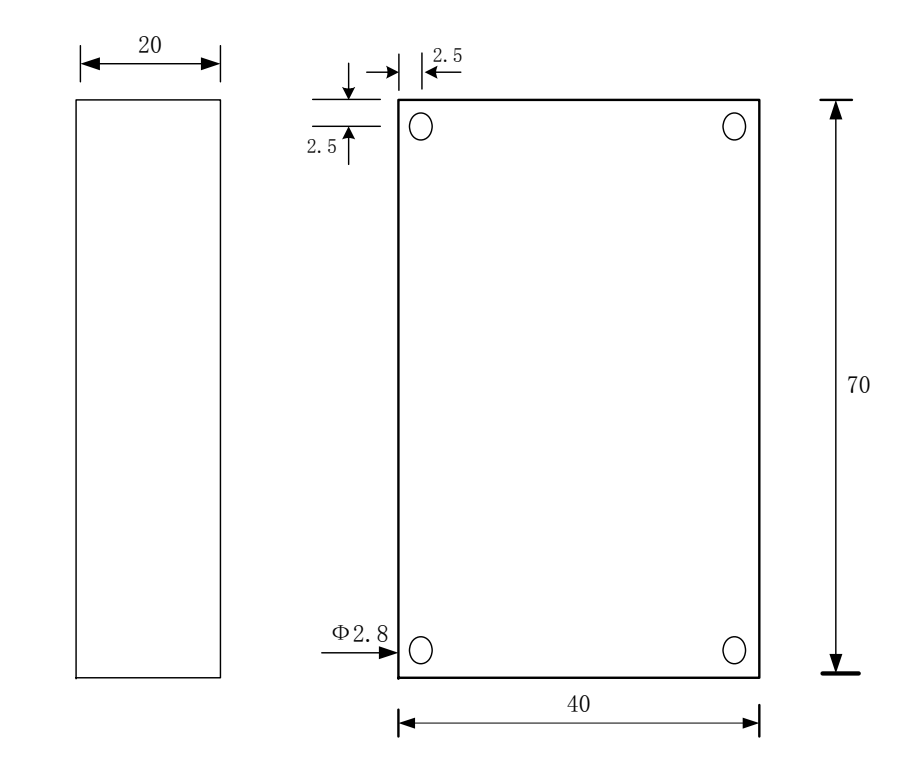

#### **Installation of SIM/UIM card:**

Firstly power off the DTU, then put SIM/UIM card into the SIM/UIM card outlet. **Warning:** Forbid to install SIM/UIM card when powered!

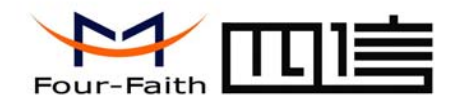

#### **Installation of antenna:**

Screw the SMA male pin of the antenna to the female SMA outlet of the DTU tightly. Warning: The antenna must be screwed tightly, or the signal quality of antenna will be influenced!

#### **Installation of cable:**

The signal of the 6PIN/2.54mm jack is as follows:

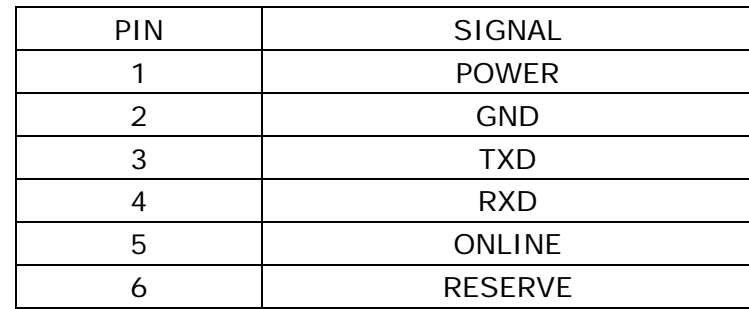

### **2.4 Power**

The power range of the DTU is DC 3.8 ~4.6V Warning: We should make sure that the power can supply power above 4W.

## **2.5 Indicator Lights Introduction**

The DTU provides two indicator lights: "Power" and "Online".

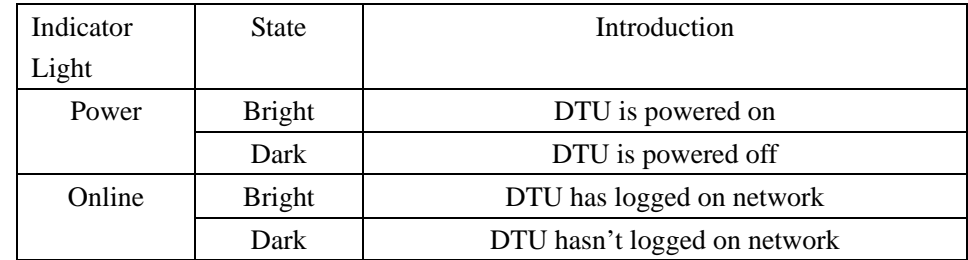

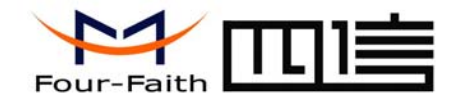

## **Chapter 3 Configuration**

### **3.1 Configuration Connection**

Before configuration, It's necessary to connect the DTU with the configure PC.

### **3.2 Configuration**

There are two ways to configure the DTU:

Configuration software tool: All the settings are configured through the shipped software tool. It's necessary to have one PC to run this tool.

Extended AT command: All the settings are configured through AT command, so any device with serial port can configure it. Before configuration with extended AT command, you should make DTU enter configure state. The steps how to make DTU enter configure state, please refer to appendix.

 The following describes how to configure DTU with the configure software tool. At the same time, it gives out the corresponding AT command of each configuration item.

#### **3.2.1 Run the configure Tool FfDtuCfgTool-En.exe**

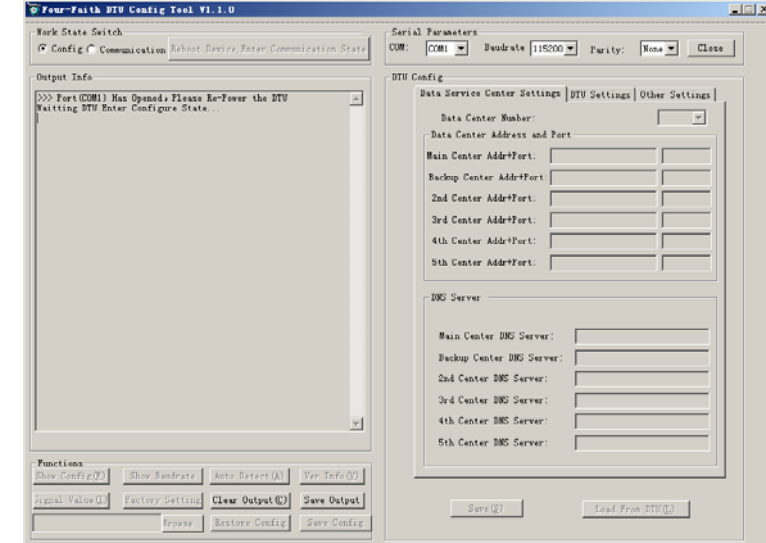

The "Serial Parameters" column shows the current serial port settings. To configure DTU, please choose the correct serial port which connects to DTU, and the baudrate is 115200 with no parity, then open the serial port. If the button text is "Close", it shows the serial port now has been opened. If the text is "Open", you should open the port first. When the port opened, the "Output Info" column will display

"Port(COM1) Has Opened, Please Re-Power the DTU, Waitting DTU Enter Configure State..."

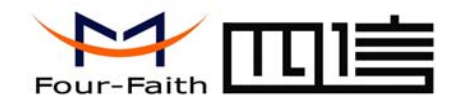

#### **3.2.2 Re-power DTU**

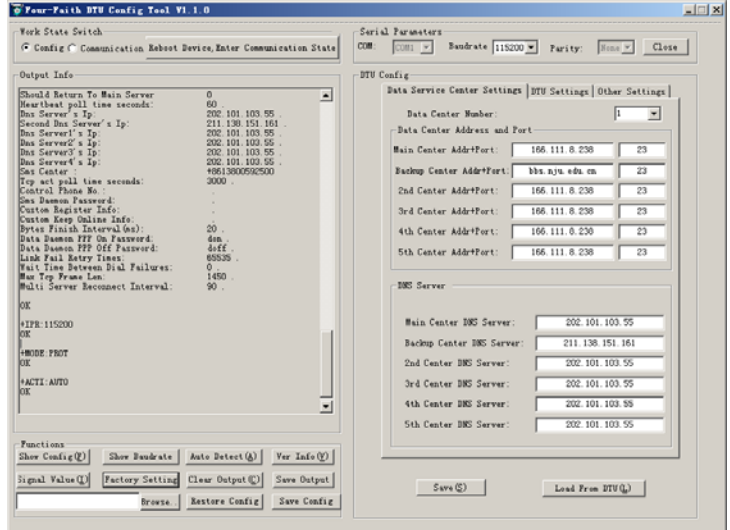

 After Re-power DTU, The configure tool will make it enter configure state. At the same time, the software will load current settings from DTU and displays on the right configure columns. It's now ready to configure.

#### **3.2.3 Start Configuration**

3.2.3.1 Data Service Center Settings

Settings on this page are the parameters related to Data Service Center(DSC).

◆Data Center Number

#### DTU support two Data Service Center methods to transmit data.

Add: J1-J2, 3rd Floor, No. 44, GuanRi Road, SoftWare Park, XiaMen, China 8 Zip Code: 361008 Zip Code: 361008 Tel:+86 592-6300320, +86 592-6300321, +86 592-6300322 Fax:+86 592-5912735 http://www.four-faith.com www.fourfaith.com

Main and Backup: DTU always tries to connect with the Main DSC. If fails to connect with Main DSC, it will connect with Backup DSC at once

Note: If no Backup DSC exists, please configure the Backup DSC same as Main DSC.

Multi Data Service Center: DTU can connect with at most five DSC at the same time. All the multi DSC can receive the same application data .

Data Center Number:

▾

If the Data Center Number is 1, DTU work in Main and Backup DSC method. When "Data Center Number" is greater than 1, DTU works in Multi Data Service Center method

AT command:

 $AT+SVRCNT=x$ 

x: Data Service Center number

Note: every AT command is terminated with a enter character.

◆Main Center Addr+Port:

IP Address and Port of the Main DSC, It's better to set the port greater than 1024.

Main Center Addr+Port: 166.111.8.238 23

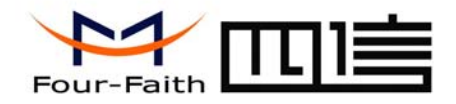

## 厦 门 四 信 通 信 科 技 有 限 公 司 Xiamen Four-Faith Communication Technology Co., Ltd.

AT command of the Main DSC IP address or domain name:  $AT+IPAD=xxx$  xxx: The IP address or domain name. AT command of the Main DSC port:  $AT+PORT=xxx$ xxx: The port value

◆Backup Center Addr+Port:

IP address and port of the Backup DSC

Backup Center Addr+Port: bbs. nju. edu. cn  $\overline{23}$ 

AT command of the Backup DSC IP address or domain

 $AT+IPSEC=xxx$ 

xxx: The IP address or domain name

AT command of the Backup DSC port

AT+PTSEC=xxx

xxx: The port value

#### ◆Multi DSC Configuration

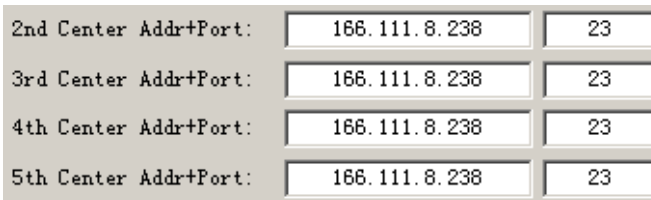

Add: J1-J2, 3rd Floor, No. 44, GuanRi Road, SoftWare Park, XiaMen, China 9 Zip Code:361008 Zip Code: 361008 Tel:+86 592-6300320, +86 592-6300321, +86 592-6300322 Fax:+86 592-5912735 http://www.four-faith.com www.fourfaith.com When "Data Center Number" is greater than 1, this setting is valid. For example,

setting the "Data Center Number" as 3, Main Center, 2nd Center, 3rd Center work as these three DSC

AT Command of the 2~5 DSC IP address or domain name  $AT+IPA$  $Dn=xxx$  n is 1~4 correspond to center 2~5 xxx: The IP address or domain name

AT Command of the 2~5 DSC port  $AT+PORTn=xxx$  n is 1~4 correspond to port of center 2~5 xxx: The port value

```
Example:
```
Set IP address of center 3 as 166.111.8.238, and port 5001, the AT command is as following:

> $AT+IPAD2=166.111.8.238$ AT+PORT2=5001

◆ Main and Backup Center DNS Server

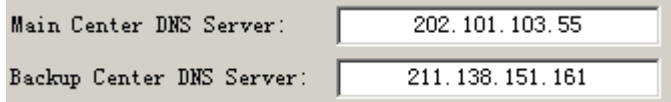

When the DSC Internet access uses domain name, It's necessary to set DNS server resolving the DSC domain name. When the Data Center Number is 1, Main and

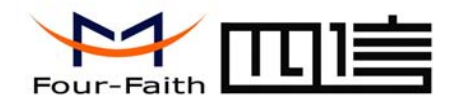

Backup Center DNS Server is used to resolve the Main center and Backup center correspondingly.

AT command of Main Center DNS server:  $AT+DNSSVR=$ aaa.bbb.ccc.ddd aaa.bbb.ccc.ddd: The DNS server IP address(must be IP address).

AT command of Backup Center DNS server:

 $AT+DNSSV2=$ aaa.bbb.ccc.ddd aaa.bbb.ccc.ddd: the DNS server IP address

#### Center 2~5 DNS Server

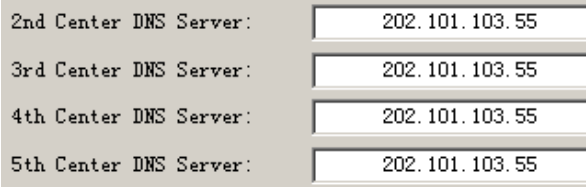

When the DTU work in Multi Data Service Center method and the centers use domain name,  $2~5$  DNS server is used to resolve center  $2~5$  correspondingly.

AT command of 2~5 DNS Server

 $AT+DNSSVR$ n=aaa.bbb.ccc.ddd

n is 1~4 correspond to center 2~5 DNS server.

Add: J1-J2, 3rd Floor, No. 44, GuanRi Road, SoftWare Park, XiaMen, China 10 Zip Code:361008 Zip Code:361008 Tel:+86 592-6300320, +86 592-6300321, +86 592-6300322 Fax:+86 592-5912735 http://www.four-faith.com www.fourfaith.com

aaa.bbb.ccc.ddd is the DNS server IP address

3.2.3.2 DTU Settings

#### ◆ DTU WorkMode

WorkMode: |PROT  $\blacktriangledown$ 

According to different application requirements, there are several protocol workmode to choose.

- PROT: Heartbeat packet with TCP protocol, Data transmission with TCP protocol, heartbeat packet and application data transmission are in the same TCP connection.
- TRNS: DTU work as a common GPRS MODEM, It can be used in SMS, CSD, Dial-up applications.
- TTRN: Heartbeat packet with UDP protocol, Data transmission with TCP protocol
- TLNT: DTU work as a telnet client
- LONG: Heartbeat packet with UDP protocol, Data transmission with TCP protocol, It can transmit at most 8192 bytes data one time through extra application protocol.
- LNGT: Heartbeat with UDP protocol, Data transmission with TCP protocol, It can transmit at most 8192 bytes data one time through extra application protocol.
- TUDP: Heartbeat with UDP protocol, Data transmission with UDP protocol, Heartbeat packet and application data are in the same UDP connection.

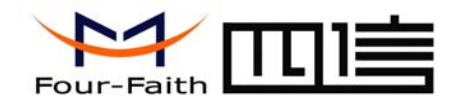

TCST: User can set custom register and heartbeat string, Data transmission with TCP protocol.

AT command:

 $AT+MODE=xxxx$ 

xxxx: one of the above workmode

 $AT+ACTI=xxxx$ xxxx: one of the above trigger methods

◆ Debug Level

Debug Level  $(0/1/2)$  :  $\vert \cdot \vert$ 

◆ Trigger Type

Trigger Type (Default Auto): AUTO

Normally, DTU always keeps online and always be ready for data transmission. But in some circumstances, it's important to reduce wireless data flow. To realize this function, the software can makes DTU into sleep state in idle time. When there is application data to transmit, DTU can be triggered online ready for data transmission. There are total five methods to make DTU online:

 $\mathbf{r}$ 

AUTO: DTU always keeps online

SMSD: send a special short message to make DTU online

CTRL: make DTU online through a phone call to DTU

DATA: send special serial data to make DTU online

MIXD: the combination of SMSD, CTRL, DATA. DTU will be online when meet one

of these three trigger methods.

Debug information is used to debug software when there is software problem.

- 0 --- no debug information output
- 1 --- simple prompt information output
- 2 --- detail debug information output

#### AT Command:

 $AT+DERIIG=x$ 

x : the debug level value

Note: Only there is some problem to the DTU, It's necessary to set this value as 2, In normal applications, this value should set to 0 or 1, the default value is 1.

 $\overline{\text{BMI}}$ 

◆ Databit, Parity, Stopbit

Databit, Parity, Stopbit:

#### AT Command:

Add: J1-J2, 3rd Floor, No. 44, GuanRi Road, SoftWare Park, XiaMen, China 11 Zip Code:361008 Tel:+86 592-6300320, +86 592-6300321, +86 592-6300322 Fax:+86 592-5912735 http://www.four-faith.com www.fourfaith.com

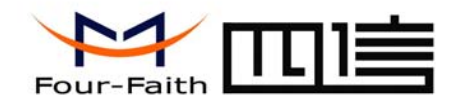

- 8N1 --- 8 Databit, No parity, 1 Stopbit
- 8E1 --- 8 Databit, Even parity, 1 Stopbit
- 8O1 --- 8 Databit, Odd parity, 1 Stopbit

#### AT Command:

#### AT+SERMODE=xxx

xxx: one of the above serial mode

#### ◆ Communication Baudrate

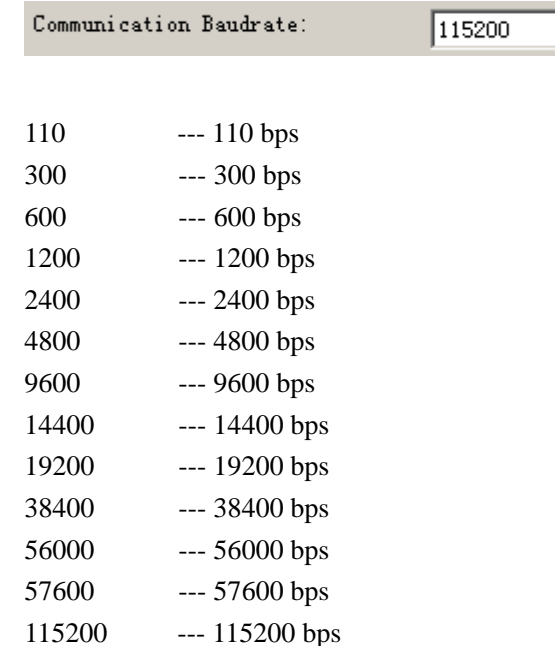

AT Command:  $AT+IPR=xxx$ xxx : one of the above baudrate

#### ◆ Auto Back To Main Server

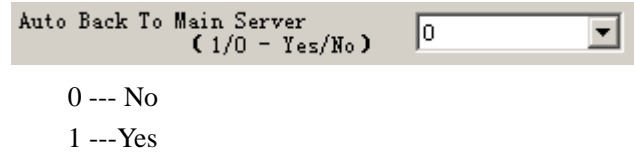

 This item is only valid when you set "Data Center Number" as 1. In this mode, DTU will switch to backup center when main center have problems. If this item is set to 1, DTU will check whether the main center work fine timely. When it detects the main server work fine, it will return back to the main server at once.

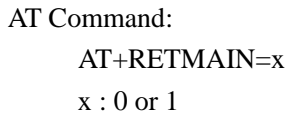

◆ Device ID

Device ID (8 Bytes<br>Hex-Decimal Characters):

74736574

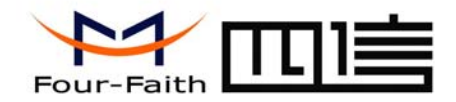

The identity number of DTU, the value should be 8 bytes hex-decimal characters.

AT Command: AT+IDNT=aabbccdd

aabbccdd: the identity number of DTU

◆ SIM Card No

SIM Card No (11 Bytes)

The phone number of the SIM card .

AT Command:

 $AT+PHON=xxxxxxxxxx$ xxxxxxxxxxx: the SIM card phone number

◆ Bytes Interval

SIM Card No (11 Bytes)

13912345678

13912345678

The time interval used to determine whether the serial data frame transmission has completed, DTU will send the serial data to the center when two bytes transmit time interval larger than this item value.

Add: J1-J2, 3rd Floor, No. 44, GuanRi Road, SoftWare Park, XiaMen, China 13 Zip Code:361008 Tel:+86 592-6300320, +86 592-6300321, +86 592-6300322 Fax:+86 592-5912735 http://www.four-faith.com www.fourfaith.com

AT Command:

 $AT+BYTEINT=xxx$ xxx: bytes interval time value (millisecond)

◆ Custom Register String

Custom Register String:

This item is only valid when the WorkMode is TCST. It's the self defined register string. It can be empty, the maximum length is 70 bytes.

AT Command:

AT+CONNRGST=xxx xxx: self defined register string

◆ Custom Heartbeat String

Custom Heartbeat String:

This item is only valid when the WorkMode is TCST. It's the self defined heartbeat string, It can be empty, the maximum length is 70 bytes.

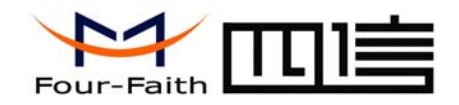

AT Command:

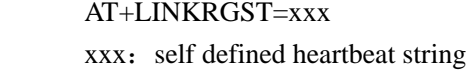

◆ Connect Retry Times, Reconnect Time Interval

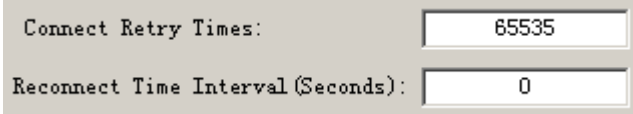

 In normal applications, DTU will always try to connect with the center even if the center has problems or closed. To reduce these unnecessary wireless data flow, you can configure the "Connect Retry Times" and "Reconnect Time Interval" items. When DTU fail to connect to the center with the configured Retry Time, It will sleep "Reconnect Time Interval" time, then start next retry.

"Connect Retry Times" AT Command:  $AT+RETRY=xxx$ xxx: times try to connect to the center

"Reconnect Time Interval" AT Command:

#### AT+RDLWT=xxx

xxx: the sleep time until next retry.

Add: J1-J2, 3rd Floor, No. 44, GuanRi Road, SoftWare Park, XiaMen, China 14 Zip Code:361008 Tel:+86 592-6300320, +86 592-6300321, +86 592-6300322 Fax:+86 592-5912735 http://www.four-faith.com www.fourfaith.com

◆ Transfer meanning

Transfer Meaning  $(0/1 - Yes/W_0)$ : 0  $\overline{\phantom{0}}$ 

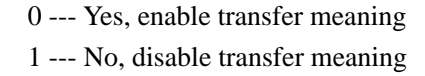

 This item is only valid when the WorkMode is PROT. If this item is set to 0, DTU will transfer meaning to 0xfd and 0xfe. To know detail transfer meaning method, please refer <<DTU Transfer Meaning Explanation In the PROT work mode>>. If this item is set to 1, all the transmission is transparent.

AT Command:  $AT+STRAIGHT=x$ 

 $x:0$  or 1

3.2.3.2 Other Settings

◆ Network

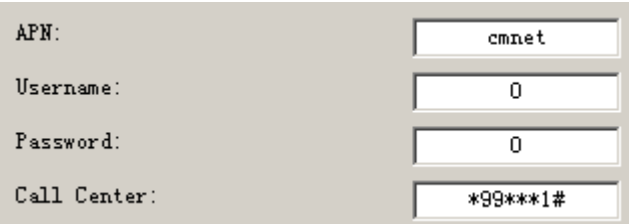

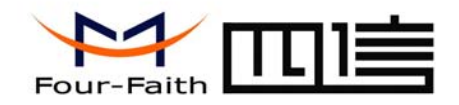

## 厦 门 四 信 通 信 科 技 有 限 公 司<br>Xiamen Four-Faith Communication Technology Co., Ltd. Xiamen Four-Faith Communication Technology Co., Ltd.

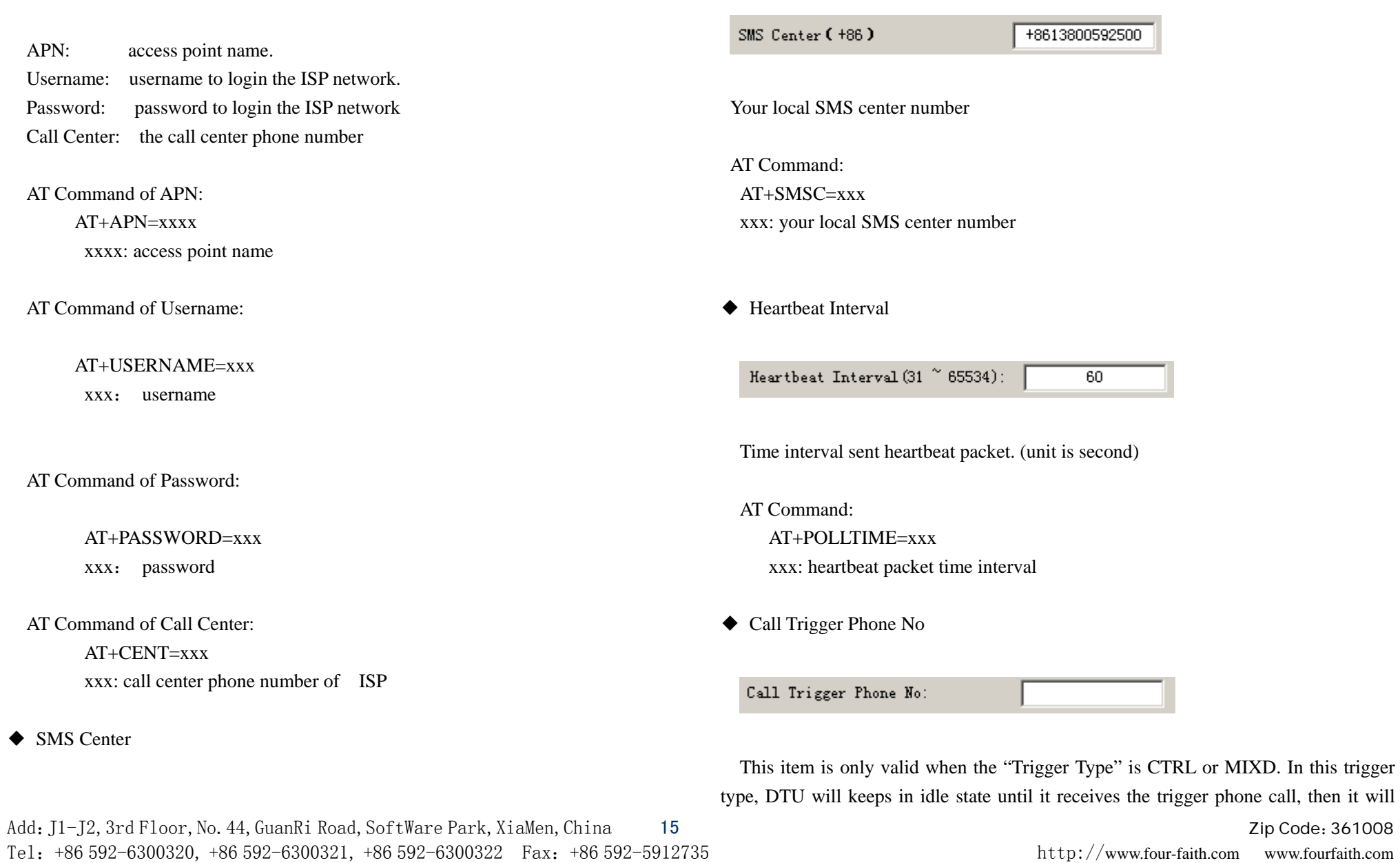

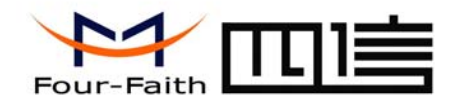

## 厦 门 四 信 通 信 科 技 有 限 公 司 Xiamen Four-Faith Communication Technology Co., Ltd.

connect to the center.

AT Command:  $AT+CTRI$   $NO=$ xxx xxx : trigger phone number

◆ SMS Trigger Password

SMS Trigger Password (4 Bytes):

 This item is valid only when the "Trigger Type" is SMSD or MIXD, DTU will keeps in idle state until it receives the trigger short message, Then it will connect to the center.

AT Command:

 AT+SMSDPSWD=xxx xxx : SMS content to trigger DTU online

◆ Data Trigger Password

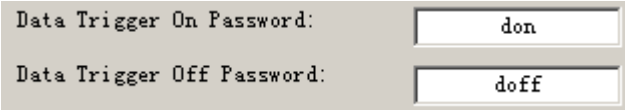

Add: J1-J2, 3rd Floor, No. 44, GuanRi Road, SoftWare Park, XiaMen, China 16 Zip Code:361008 Zip Code:361008 Tel:+86 592-6300320, +86 592-6300321, +86 592-6300322 Fax:+86 592-5912735 http://www.four-faith.com www.fourfaith.com This item is valid only when the "Trigger Type" is DATA or MIXD, DTU will keeps in idle state until it receives the trigger on data, then it will connect to the center, It will

return to the idle state when receives trigger off data.

AT Command of Data Trigger On Password:  $AT+DONPSWD=xyx$ xxx : data trigger on password

AT Command of data trigger off password: AT+DOFFPSWD=xxx xxx :data trigger off password

◆ TCP MTU

TCP MTU (Bytes):

1450

The maximum transmission unit of TCP packet

AT Command:

 $AT+TCPMTU=xxx$ xxx : the MTU value

◆ Multi Center Reconnect Interval

Multi Center Reconnect Interval:

90

This item is valid only when the "Data Center Number" is greater than 1. When one of the configured data center lost connection, DTU will try to reconnect

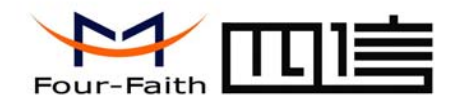

after the configured reconnect interval

AT Command:  $AT+MCONTIME=xxx$ xxx : reconnect time interval (unit is second)

## **3.3 Functions**

◆ Clear Output

 $\text{Clear Output}(\underline{\mathbb{C}})$ 

Clear the output information

◆ Version Display

 $Ver$  Info(V)

Show the software and hardware version

◆ Signal Value

 $Sing$ al Value $(I)$ 

Display current wireless signal value

◆ Factory setting

Factory Setting

Restore to factory settings

◆ Show Config

## Show Config $(F)$

Show current DTU settings

◆ Show Baudrate

Show Baudrate

Display the communication baudrate

◆ Auto Detect

Auto Detect (A)

Simple way to determine whether DTU work fine

◆ Save Output

Save Output

Save the output info to a file

◆ Save Config

Save Config

Save the current settings to a file, you can restore it from this file later

◆ Restore Config

Browse. Restore Config

Restore settings from a previous saved configure file

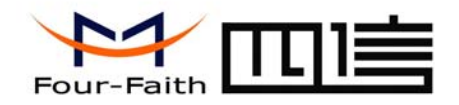

### **3.4 Work State Switch**

Work State Switch-

C Config C Communication Reboot Device, Enter Communication State

This tool can work in two states, "Config" and "Communication"

Config:

This state is used to configure parameters of DTU.

Communication:

This state is used as a common serial communication tool

Reboot Device, Enter Communication State:

 This function button is used to reboot DTU and make the software switch to Communication state

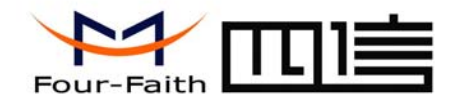

## **Chapter 4 Appendix**

The following steps decribe how to make DTU enter configure state with the Windows XP Hyper Terminal.

1. Press "Start""→"Programs"→"Accessories"→"Communications"→"Hyper Terminal"

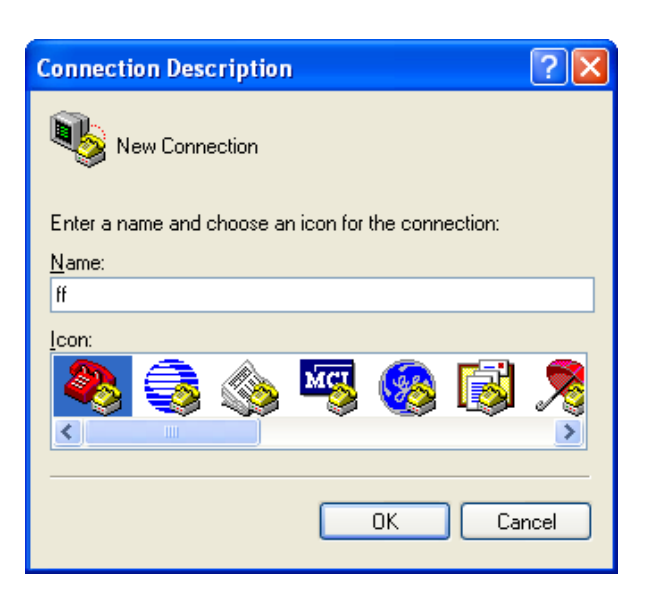

- 2. Input connection name, choose "OK"
- 3. Choose the correct COM port which connect to DTU, choose "OK"

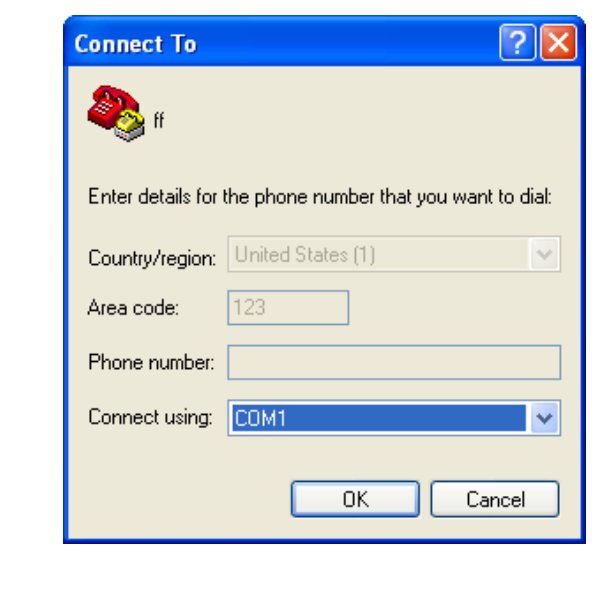

- 4. Configure the serial port parameters as following, choose "OK"
	- Bits per second: 115200 Data bits: 8 Parity: None Stop bits: 1 Flow control: None

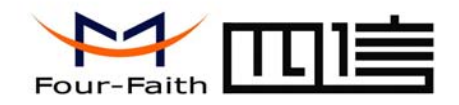

## 厦 门 四 信 通 信 科 技 有 限 公 司 Xiamen Four-Faith Communication Technology Co., Ltd.

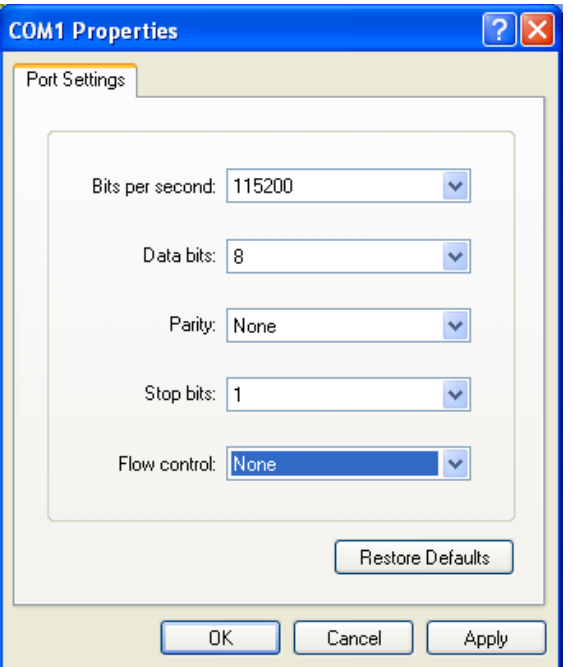

5. Complete Hyper Terminal operation, It runs as following

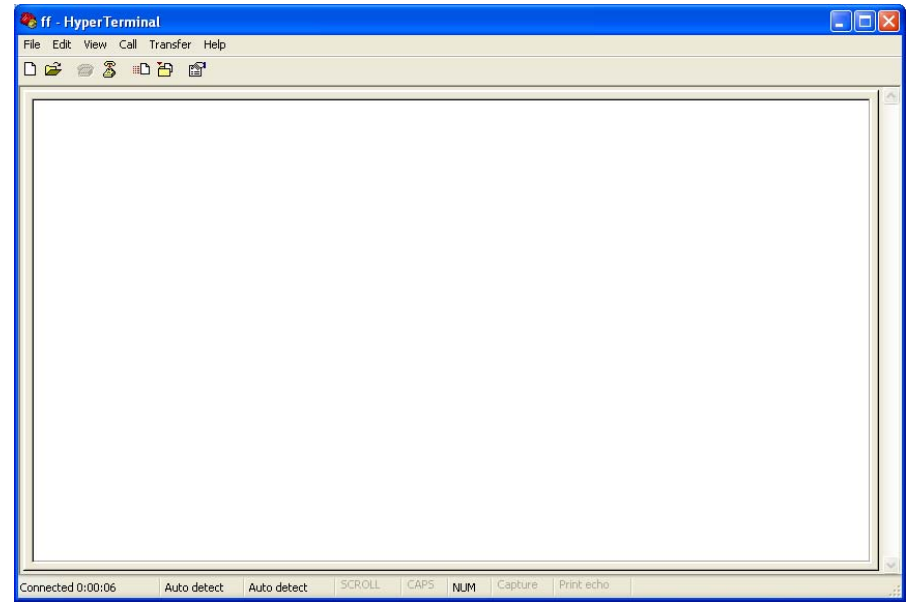

 6. Re-power DTU, put mouse focus on the Hyper Terminal and press "s" key continuously until DTU enter configure state as following

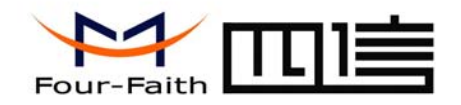

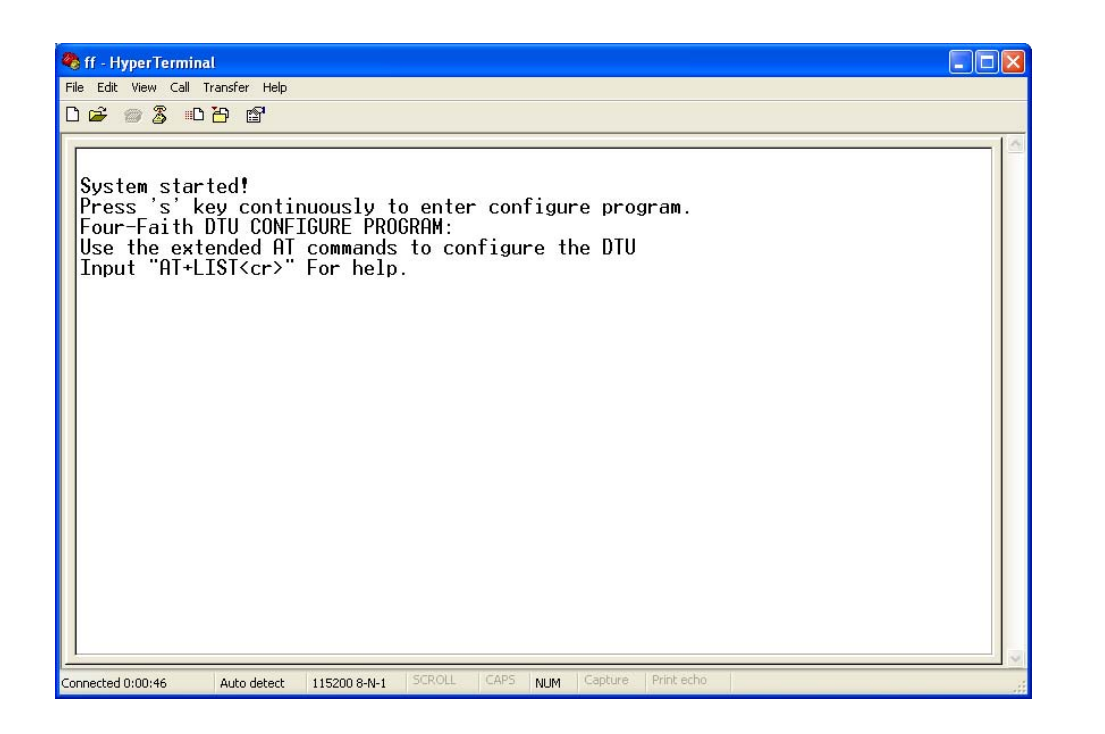

7. DTU has entered configure state, you can configure the parameters through AT command.